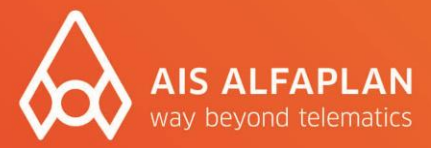

## Installationsanleitung für die Screen-Copy-Software "scrcpy"

## Den Bildschirm eines Android-Gerätes am PC anzeigen & steuern

## Voraussetzung für die Installation der Screen-Copy-Software:

- USB-Verbindung
- USB-Debugging-Rechte

Downloadlink der Software:<https://aisnetwork.ais.de/nextcloud/s/adc384yiFSkgN4c>

## Einrichtung

Damit die Software funktioniert, muss USB-Debugging auf dem Android-Gerät aktiviert sein. Bei allen von AIS alfaplan gekauften Geräten ist USB-Debugging bereits aktiv. Sie können direkt mit Abb. 4 starten. Bei allen anderen Geräten muss das USB-Debugging zunächst aktiviert werden (siehe Abb. 1-3).

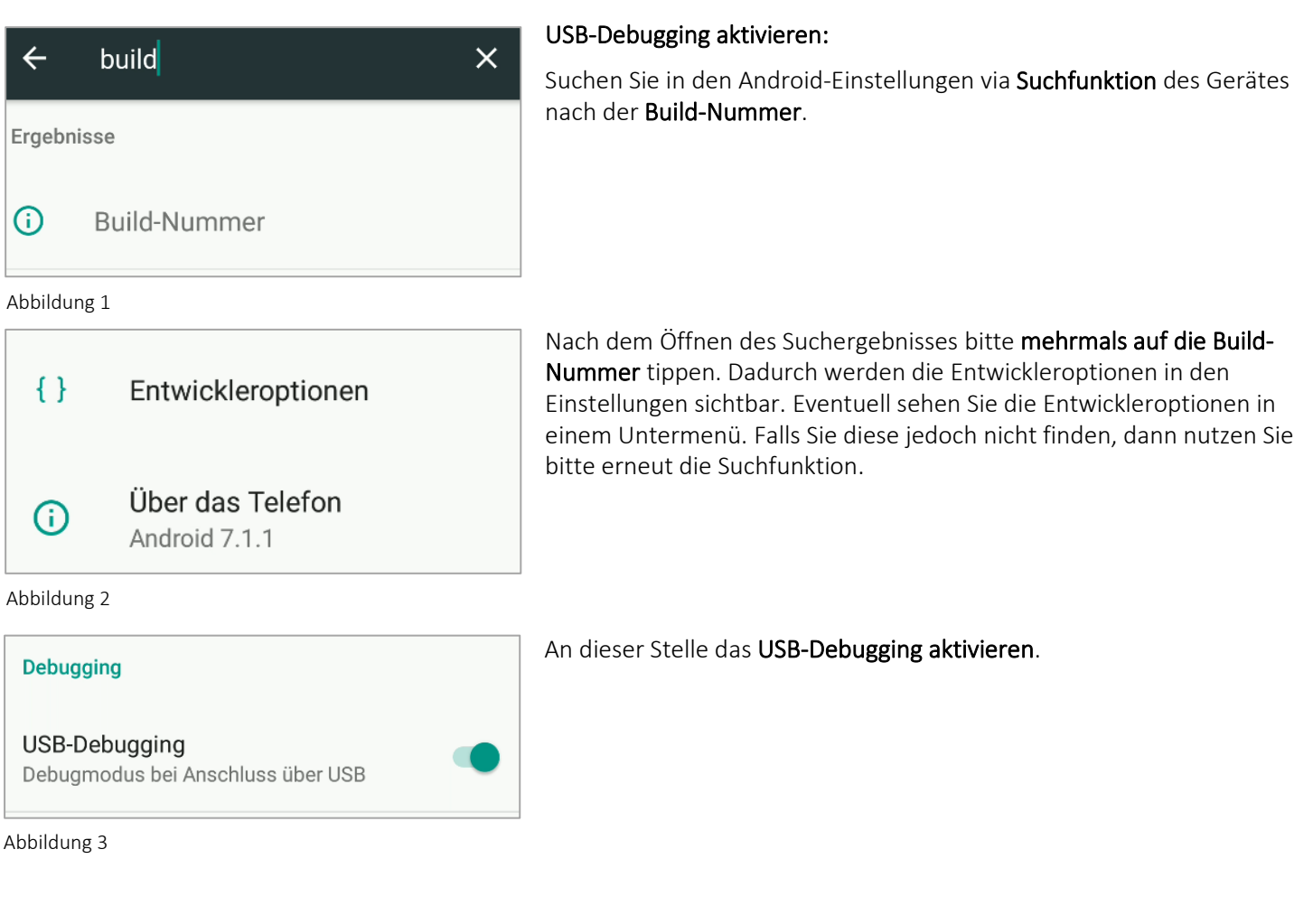

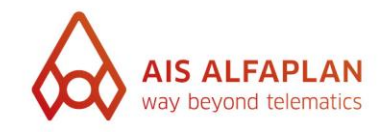

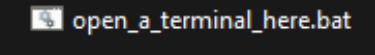

scrcpy.exe

scrcpy-console.bat

Abbildung 4

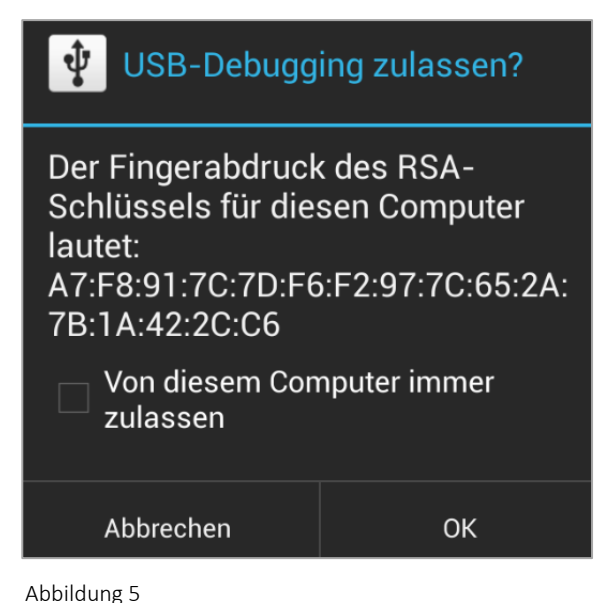

Die Screen-Copy-Software "scrcpy" installieren:

Verbinden Sie Ihr Android-Gerät per USB-Kabel zunächst mit Ihrem PC. Führen Sie dann scrcpy.exe aus. Dadurch wird im Hintergrund die Android-Debug-Bridge auf Ihrem PC ebenfalls aktiviert. Dank dieser kann die Verbindung zwischen PC und Android-Gerät aufgebaut werden.

Es erscheint die Meldung *"USB-Debugging zulassen?"* (siehe Abb. 5)

Damit die Meldung in Zukunft nicht erneut erscheint, können Sie den Haken bei "Von diesem Computer immer zulassen" setzen und mit OK bestätigen.

Falls diese Meldung nicht erscheint und das ais:center installiert ist, wird die Meldung vom ais:center geblockt. Wenn das passiert, beenden Sie bitte das ais:center und trennen Sie das USB-Kabel. Dann deaktivieren Sie das USB-Debugging (siehe Abb. 3) und aktivieren es direkt wieder. Verbinden Sie im Anschluss den PC erneut mit dem Android-Gerät per USB-Kabel.

Mussten Sie ais:center beenden, dann starten Sie bitte im Anschluss das Android-Gerät neu.

 $M3SM15X$  $\Box$  $\omega$  N  $\bullet$   $\blacksquare$   $\bullet$ ■ 7 10:59 ais:center 1.67 **AIS ALFAPLAN** ∞ ais:mobile Rechner Sygic Naviga... PTV Navigator **C** Velocity Abbildung 6

Nach der Einrichtung können Sie die Screen-Copy-Software "scrcpy" an diesem PC und mit diesem Android-Gerät jederzeit starten.